## **How to Respond to a Student Performance Progress Survey**

**The Student Performance Progress Survey replaces the YCP Web-based warning grade reporting process. All faculty are required to complete this survey to provide students with mid-semester feedback on their current standing in your course(s). This process involves writing brief comments to students, so please allow sufficient time to do so prior to the survey deadline.**

You will receive an email when there is a new survey for you to complete. Each individual survey presents a student roster for one course section.

**NOTE:** If you are team-teaching or otherwise sharing a course, all instructors will receive email notifications about the associated survey. Consult with each other to determine which ONE of the instructors will complete it. To prevent reminder messages, the other instructor(s) will submit the survey without selecting any check boxes. The default selection ("Satisfactory Academic Performance") does not become part of the students' records.

**1.** Access Spartan Success Network (SSN) by logging in to **MyYCP** and clicking on the green star icon labeled **Spartan Success**.

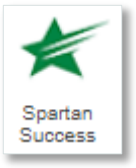

**2.** Select the **Outstanding Progress Surveys** link on your SSN Home page to go to the **Progress Surveys** tab, which is only visible when you have active surveys.

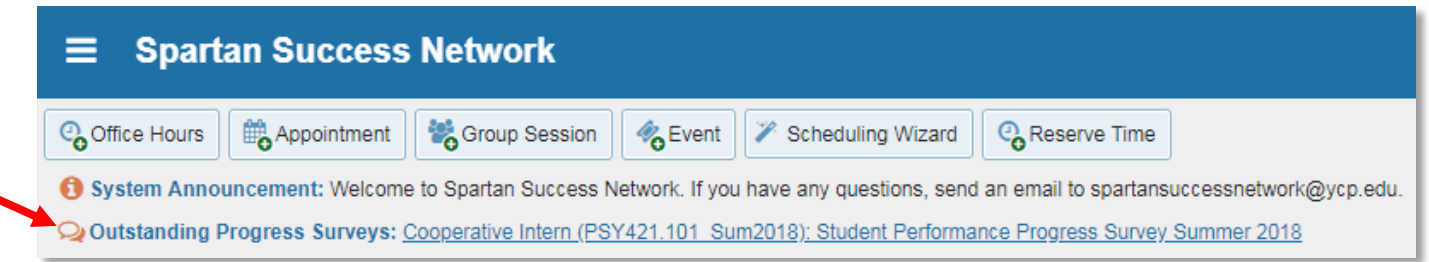

The selected survey opens, listing your students on the left and items you may raise across the top. Each course you are teaching will be listed in the drop-down menu within the Progress Surveys tab.

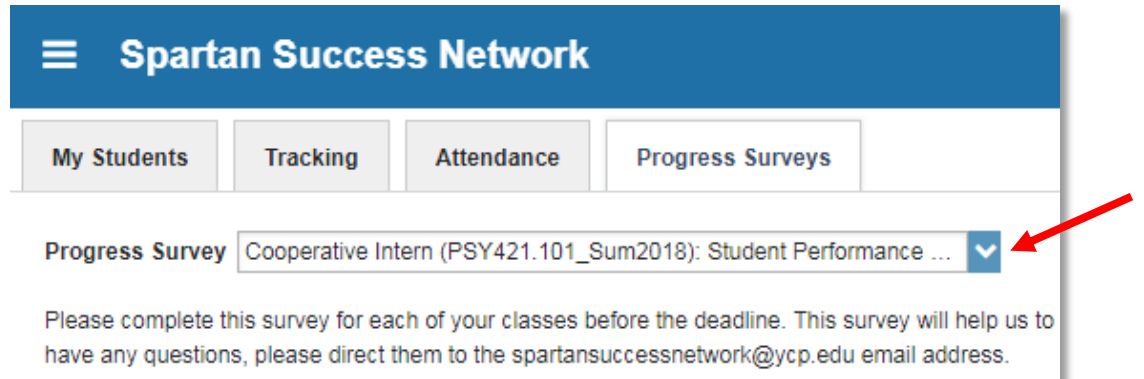

- **3.** By default, **Satisfactory Academic Performance** will be selected for each student.
	- Select **Warning Grade** for students whose current overall course grade is less than a 2.0.
	- **•** Select **Outstanding Academic Performance** when you want to acknowledge students who have been doing particularly well in the course.

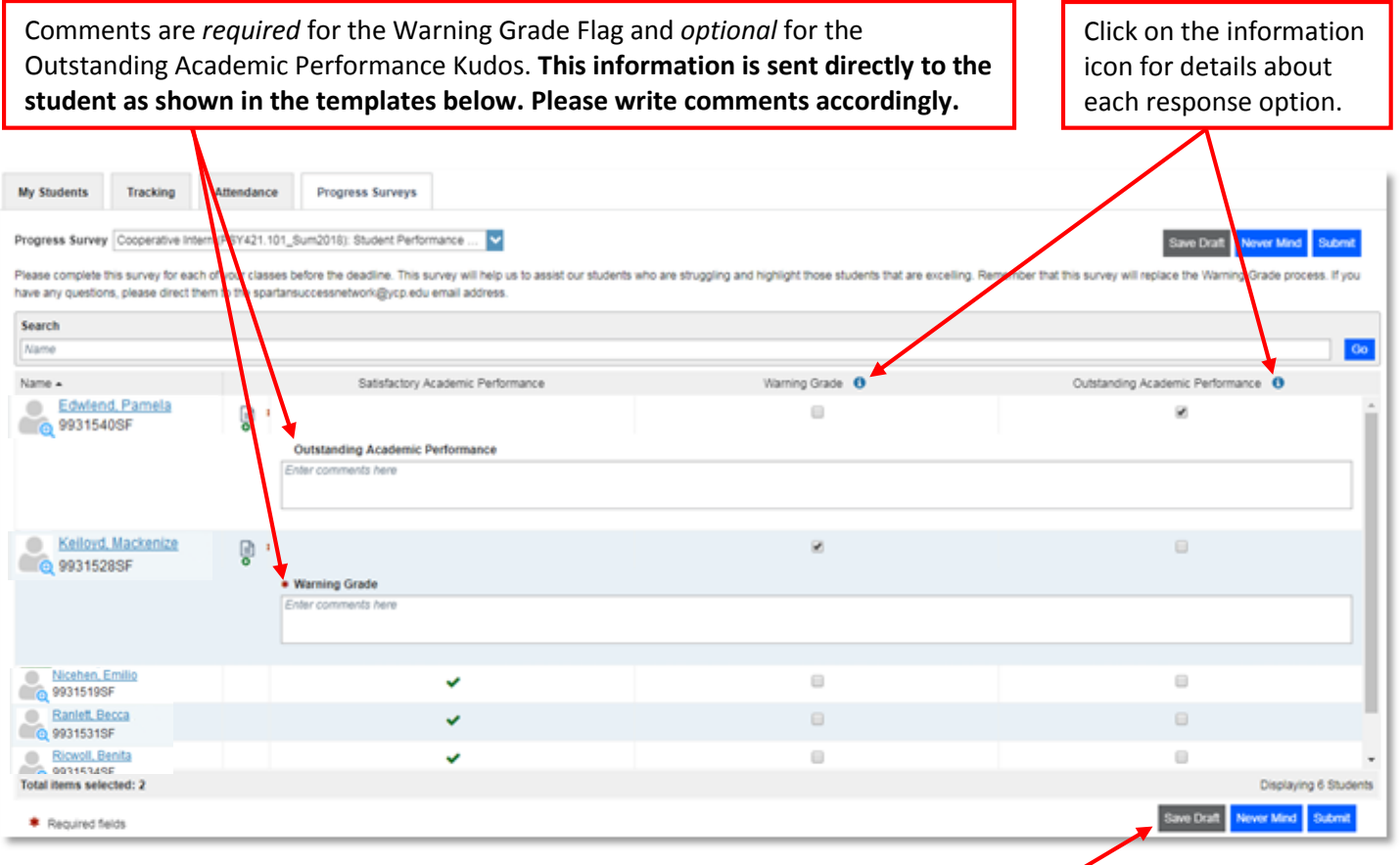

Once you have submitted the survey, you will not have an opportunity to add to or undo your responses. Use the **Save Draft** option if you aren't ready to submit your survey.

**4.** Click the **Submit** button *only* when you are finished providing feedback. Subsequently, students for whom you raised a Warning Grade Flag or an Outstanding Academic Performance Kudos will receive the following email from you:

> **NOTE:** As shown below, information in brackets will be populated automatically in the emails that are sent to students. To ensure message clarity:

- *Please DO NOT include salutations and signatures in your comments.*
- *Please DO write your comments (i.e., the body of the email) directly to the student.*

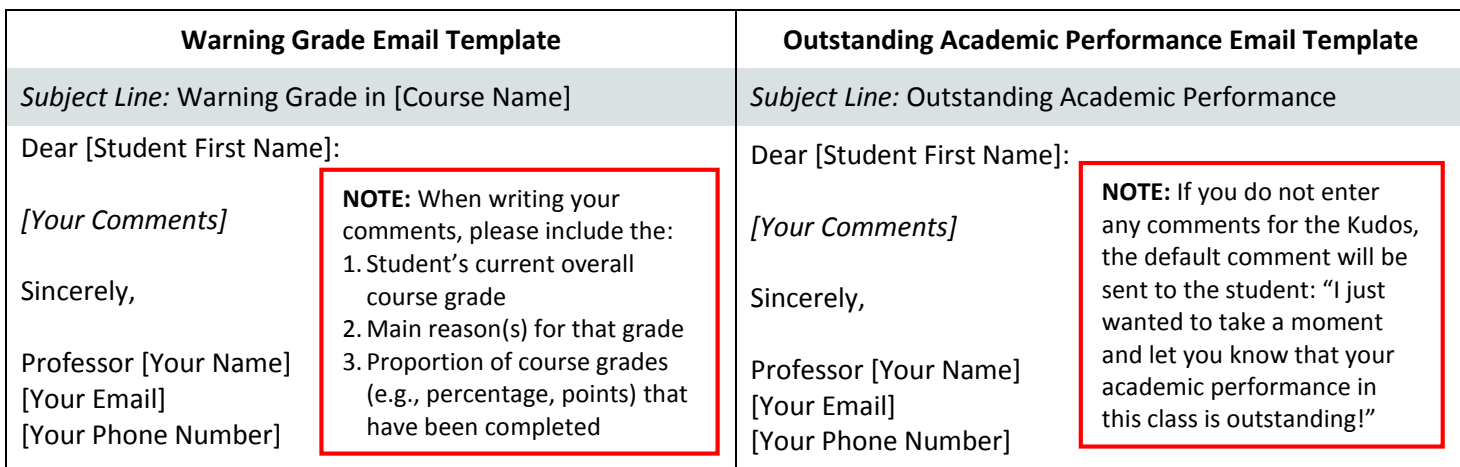

Watch the *Two Minute Tip* [on completing a Progress Survey](https://www.youtube.com/watch?v=3zXxAFw-jd0) for a demonstration of this feature.